# **LAPORAN PRAKTIKUM SIG**

# **ACARA IV**

**DIGITASI POLYGON**

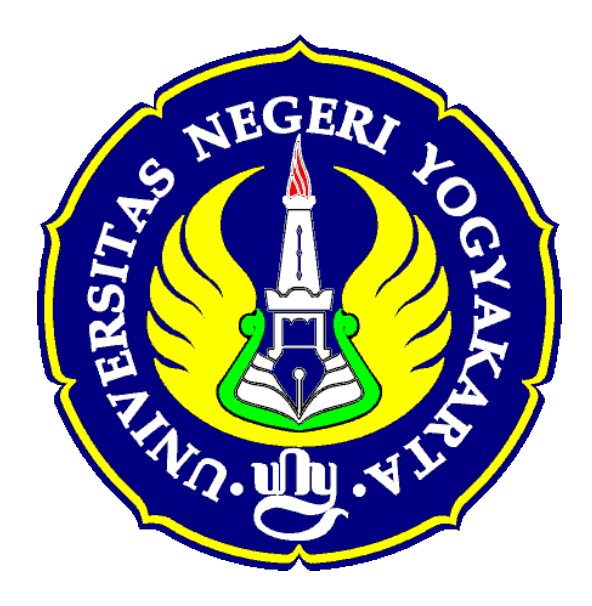

### **Disusun oleh :**

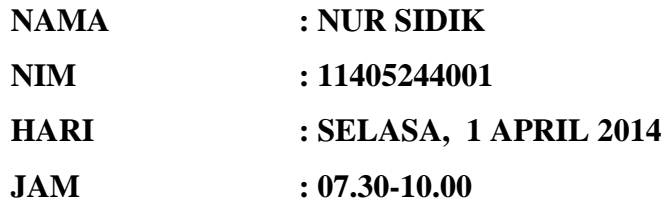

# **JURUSAN PENDIDIKAN GEOGRAFI FAKULTAS ILMU SOSIAL UNIVERSITAS NEGERI YOGYAKARTA 2014**

#### **ACARA IV**

#### **Digitasi Polygon**

#### **A. TUJUAN**

Praktikum digitasi polygon memiliki tujuan sebagai berikut:

- 1. Praktikan mampu melakukan teknik digitasi polygon
- 2. Praktikan mampu menggunakan tool clip
- 3. Praktikan mampu mengolah data atribut hasil digitasi

#### **B. TEORI SINGKAT**

Pengertian SIG (Sistem Informasi Geografis) Salah satu model informasi yang berhubungan dengan data spasial (keruangan) mengenai daerah-daerah di permukaan Bumi adalah Sistem Informasi Geografi (SIG). Pengertian SIG adalah suatu sistem yang menekankan pada informasi mengenai daerah-daerah berserta keterangan (atribut) yang terdapat pada daerah-daerah di permukaan Bumi. Sistem Infomasi Geografis merupakan bagian dari ilmu Geografi Teknik (Technical Geography) berbasis komputer yang digunakan untuk menyimpan dan memanipulasi data-data keruangan (spasial) untuk kebutuhan atau kepentingan.

Georeferencing adalah proses penempatan objek berupa raster atau image yang belum mempunyai acuan system koordinat ke dalam system koordinat dan proyeksi tertentu. Secara umum tahapan georeferencing (dengan menggunakan ArcMap) pada data raster adalah sebagai berikut:

- 1. Tambahkan data raster yang akan ditempatkan pada system koordinat dan proyeksi tertentu.
- 2. Tambahkan titik control pada data raster yang dijadikan sebagai titik ikat dan diketahui nilai koordinatnya.
- 3. Simpan informasi georeferensi jika pengikatan obyek ke georeference sudah dianggap benar.

Digitasi adalah proses mengkonversi fitur pada peta spasial ke dalam format digital. Ada dua teknik mendigit data yang lazim digunakan yakni menggunakan alat bantu yang disebut digitizer, dan mendigit langsung pada layar komputer dengan bantuan mouse yang dikenal dengan istilah digitasi on screen.

Sumber data peta untuk digitasi dibagi menjadi beberapa bagian, antara lain sebagai berikut :

- Data Image Raster
- Data Tabular
- Data hasil pengukuran lapangan.
- Decimal Degree (DD)
- Degree Minute Second(DMS

Syarat-syarat memilih data Image Raster

- a. Memiliki Koordinat Acuan yang Jelas dan akurat
- b. Memiliki Skala
- c. Memililiki Bagian dan Batas (Boundary) jelas
- d. Arah Utara yang Jelas.

Ada dua macam jenis digitasi:

- a. Digitasi dengan meja digit (digitizer)
- b. Digitasi on screen.

Masing-masing kegiatan digitasi tersebut adalah tidak lain untuk menghasilkan data digital. Proses digitasi dilakukan dengan meng "klik" lajur dan jalus garis, batas tepi dari objek yang ada. Seperti jalan, sungai, batas bidang tanah, bangunan, dll.

Proses ini biasanya di lakukan sesuai dengan kebutuhan data yang akan di hasilkan. Apabila kita hanya ingin membuat peta jaringan jalan maka kita cukup menlakukan pendigitan pada objek jalan. Sedangakan objek lain dapat diabaikan. Sehingga hasilnya berupa peta garis berupa jalan.

Dalam hal digitasi penggunaan metode digitasi tergantung dari data masukan. Jika ketersediaan alat untuk merubah data manual menjadi data gambar digital (bukan peta raster) tidak ada, maka digitasi manual dengan meja digitizer yang dilakukan. Sedangkan jika kita memiliki alat scanner maka kita dapat melakukan kegitan digitasi on screen. Perbedaan digitasi dengan meja digitizer dengan on screen adalah pada digitasi dengan meja digitizer memerlukan meja khusus yang terhubung ke komputer, sedangkan jika digitasi on screen dibutuhkan alat lain yaitu scanner untuk merubah data manual (gambar) menjadi data gambar digital.

Digitasi garis dilakukan untuk menampilkan data yang terdiri dari fitur yang terlalusempit untuk digambarkan sebagai are atau poligon (Trisasongko 2012). Fitur garis pada peta dengan skala yang besar biasa digunakan untuk menggambarkanjalan tol, jalan setapak, dan rel, sedangkan fitur garis pada peta dengan skala yang lebih kecil digunkan untuk menunjukkan kenampakan sungai, batas-batas selat, dan lain-lain. Digitasisungai tidak dapat ditampilkan dalam fitur garis pada peta dengan skala yang besar, sebab pada peta skala besar, kenampakan sungai pada peta memiliki luasan sehingga harusdinyatakan dengan fitur poligon.

### **C. ALAT DAN BAHAN**

Adapun alat dan bahan yang diperlukan dalam praktikum ini adalah:

- 1. Citra UNY yang sudah terproyeksi UTM
- 2. Software ArcGis 10.1

## **D. LANGKAH KERJA**

1. Buka ARCmap kemudian add data

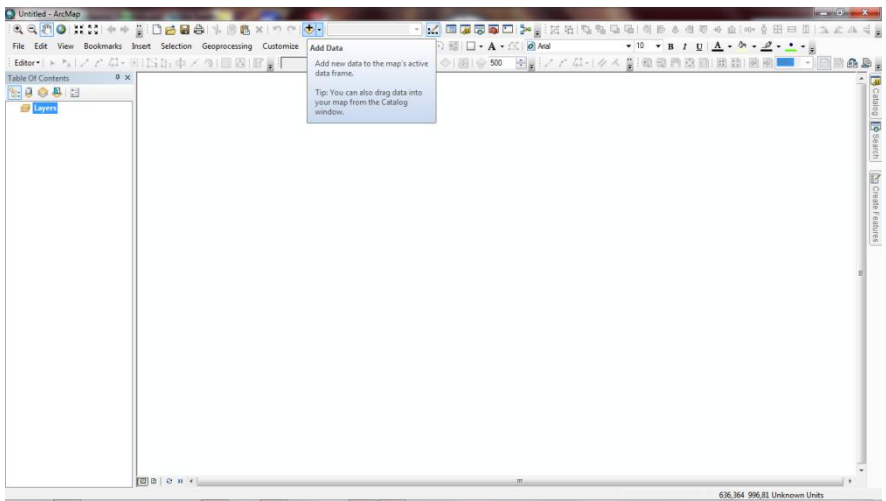

2. Pilih data yang sudah terproyeksi UTM

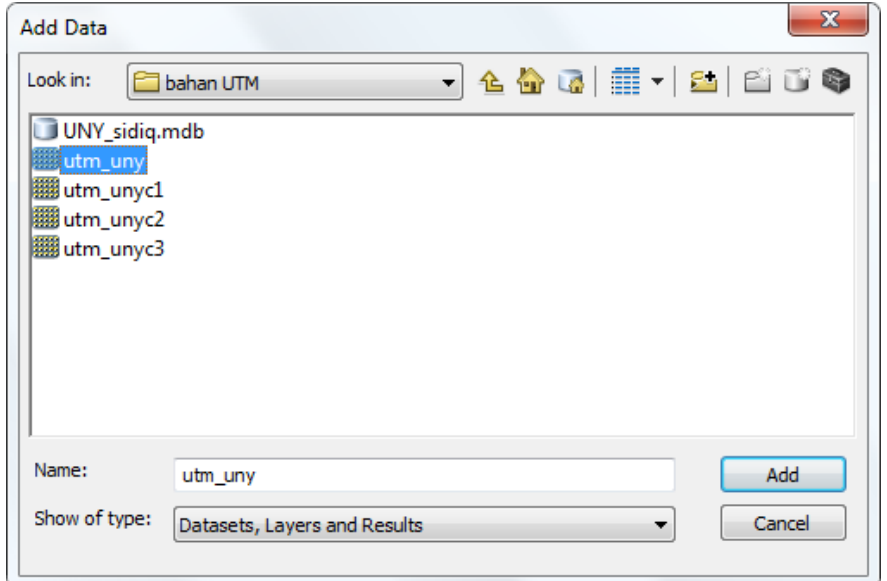

3. Buka jendela catalog  $\rightarrow$  buat geodatabase  $\rightarrow$  Sidiq\_UNY.gdb

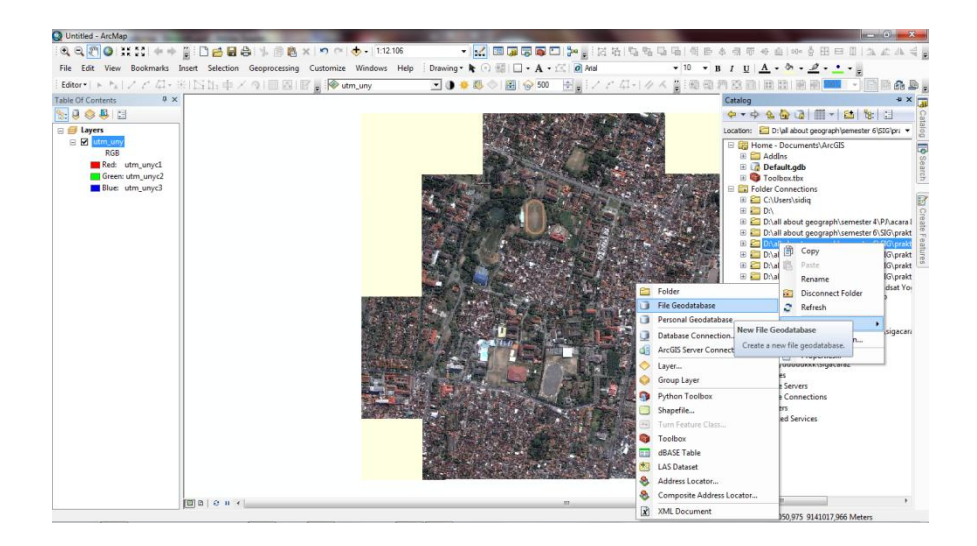

4. Buat Feature class pada personal geodatabase. Name : Blok\_UNY  $\rightarrow$ Type of feature : Polygon feature  $\Rightarrow$  next

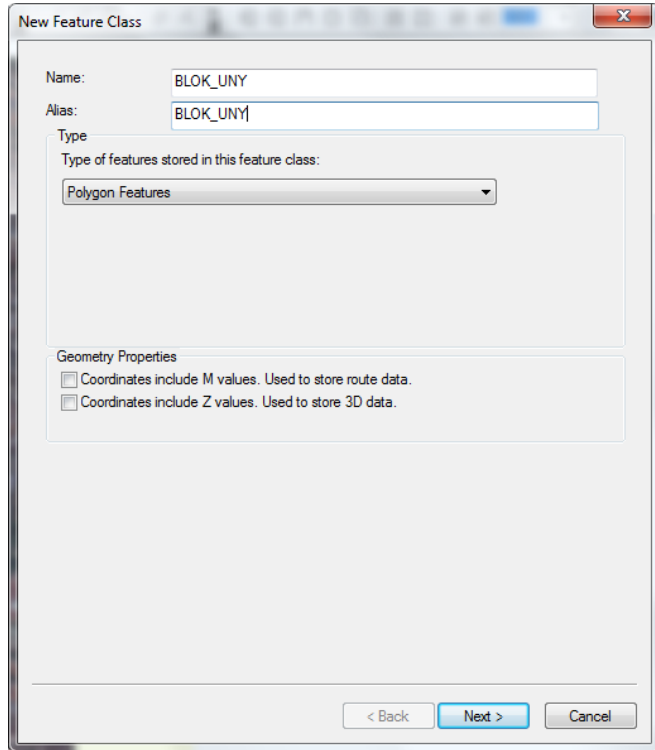

5. Pada jendela proyeksi pilih WGS\_1984\_UTM\_49s  $\rightarrow$  next  $\rightarrow$  XY tolerance  $\rightarrow$  next  $\rightarrow$  configuration keyword  $\rightarrow$  next

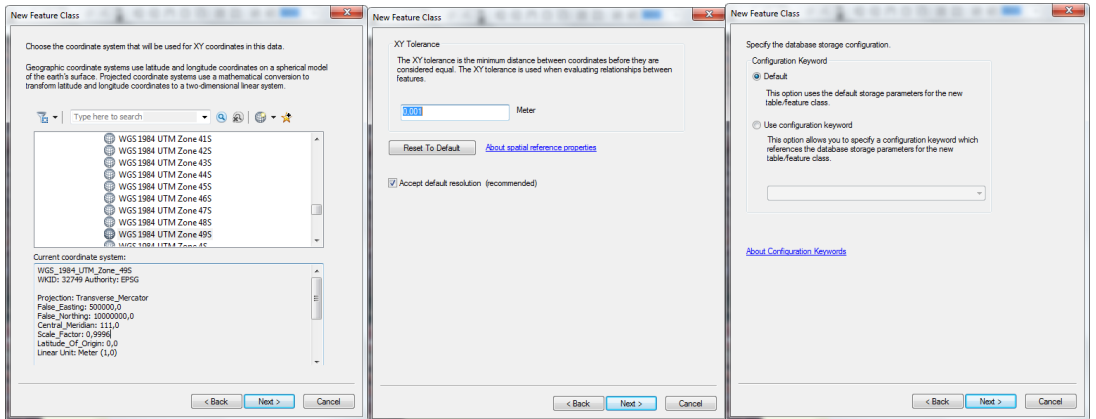

6. Pada field name tambahkan BLOK, NAMA, dan LUAS\_m2. Data type pada BLOK dan NAMA adalah "text" sedangkan pada LUAS\_m2 adalah "double"  $\rightarrow$  finish

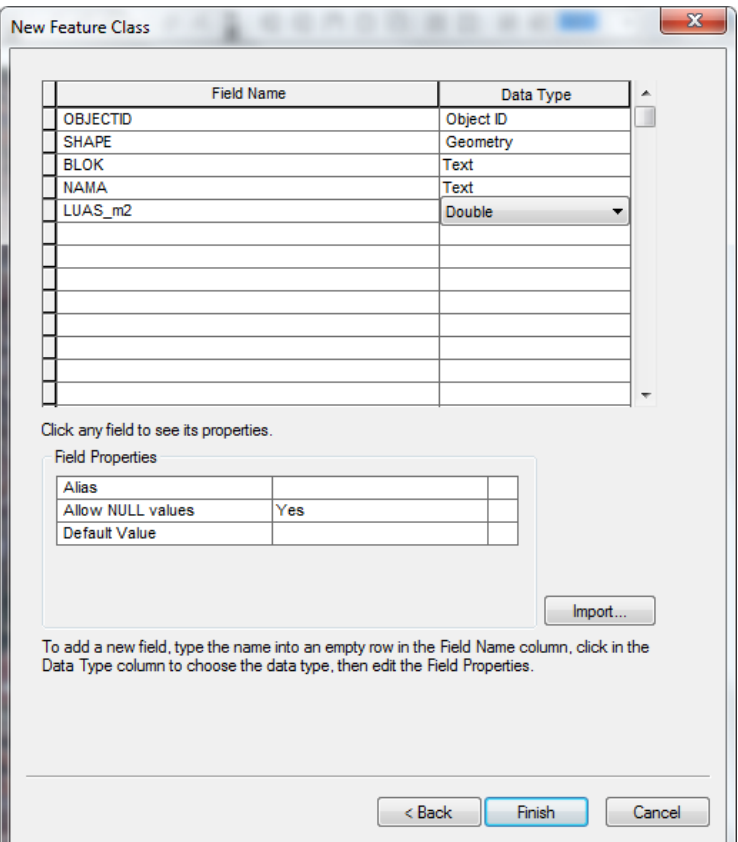

7. Pada Table Of Content akan muncul shape "BLOK\_UNY"

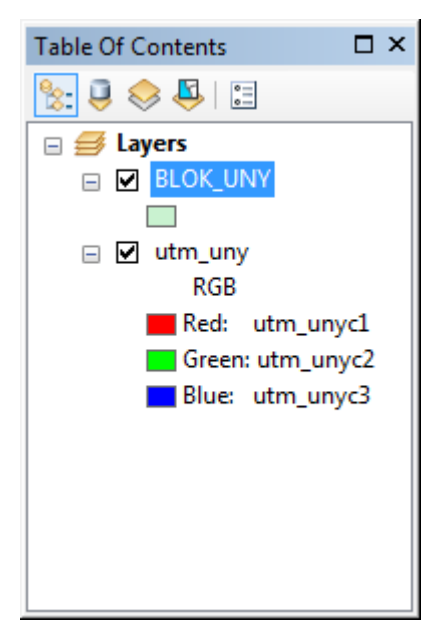

8. Editor  $\rightarrow$  start editing

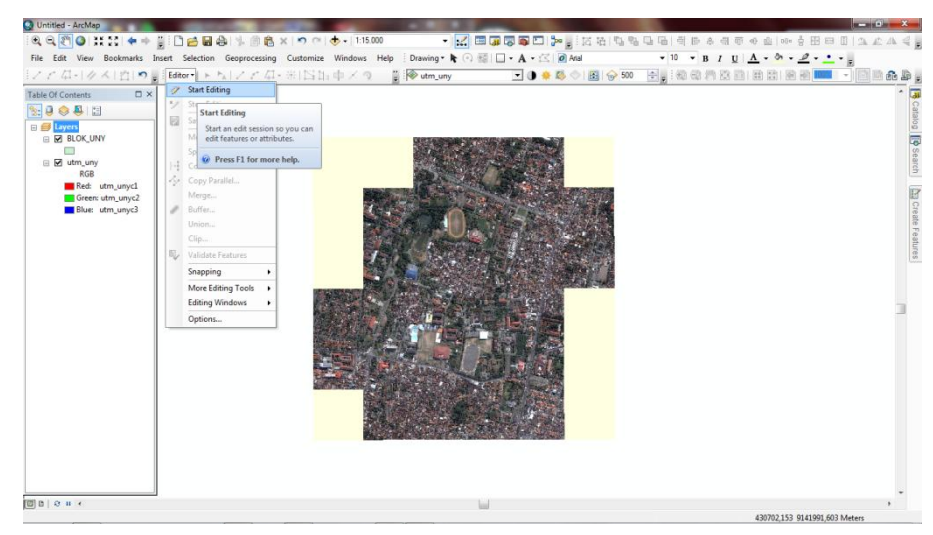

9. Create feature  $\rightarrow$  pilih BLOK\_UNY  $\rightarrow$  Construction tools : polygon

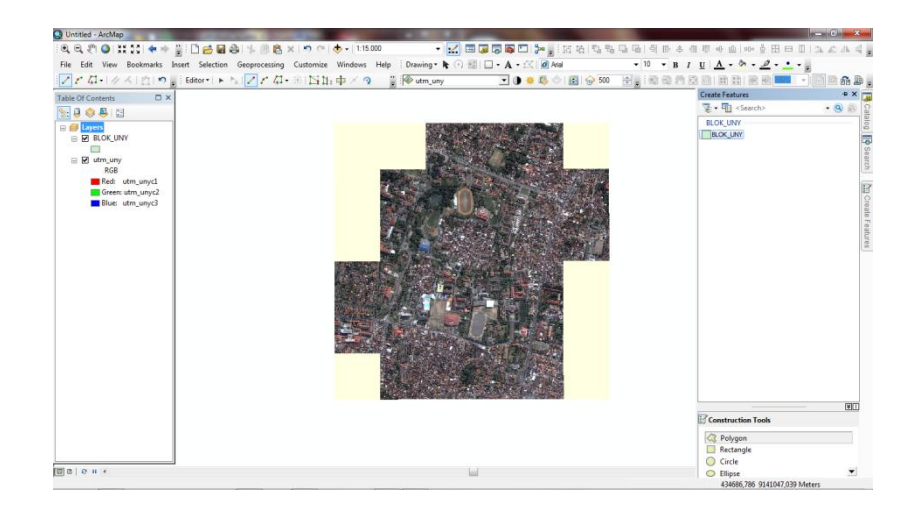

10. Membuat digitasi daerah terluar pada citra UNY  $\rightarrow$  klik dua kali untuk mengakhiri

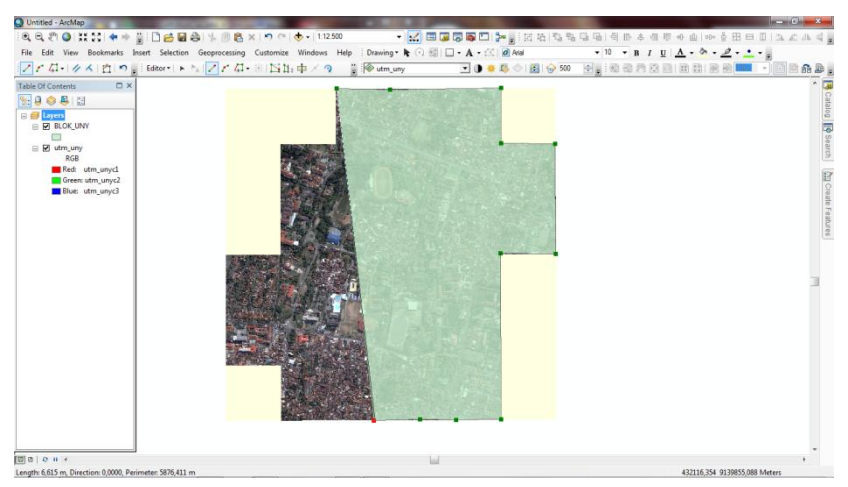

11. Hasilnya akan menjadi seperti ini

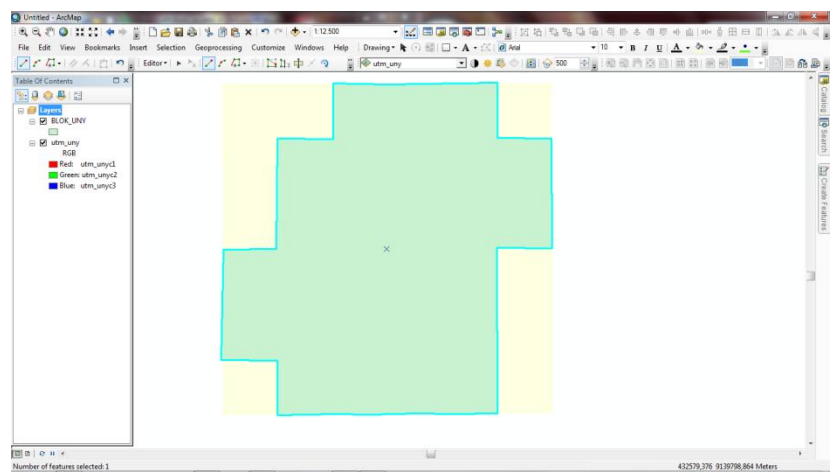

12. Lakukan transparasi. Akan tetapi pastikan pada *tool effect* sudah terpilih BLOK\_UNY

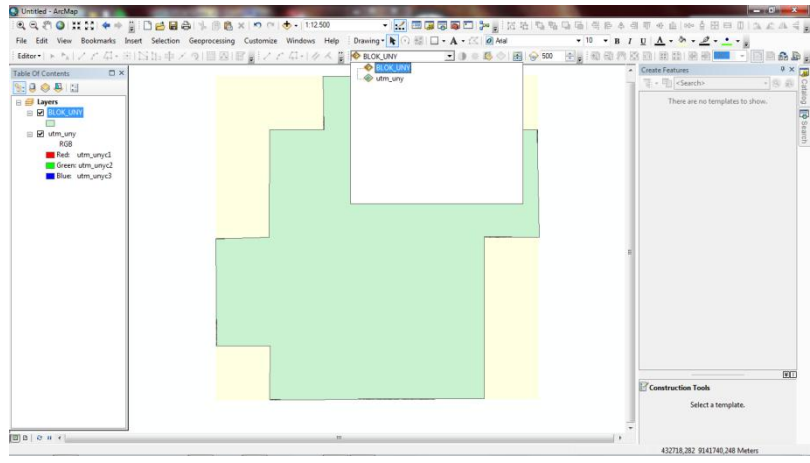

13. Lakukan transparasi dengan menu "adjust transperacy"

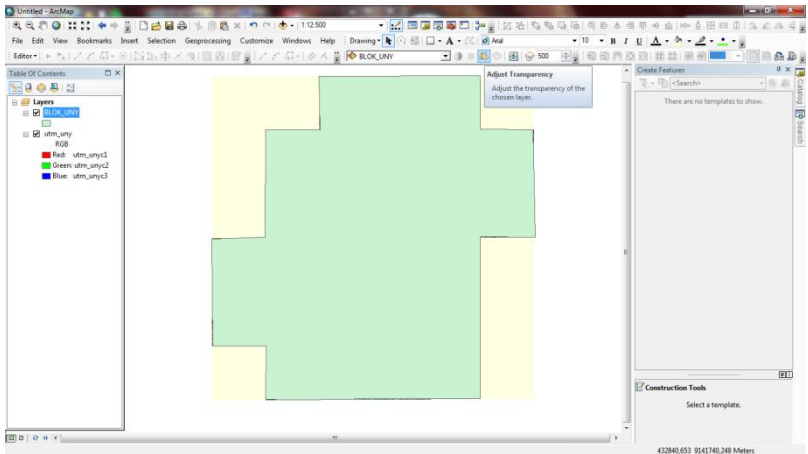

14. Maka hasilnya akan speerti ini

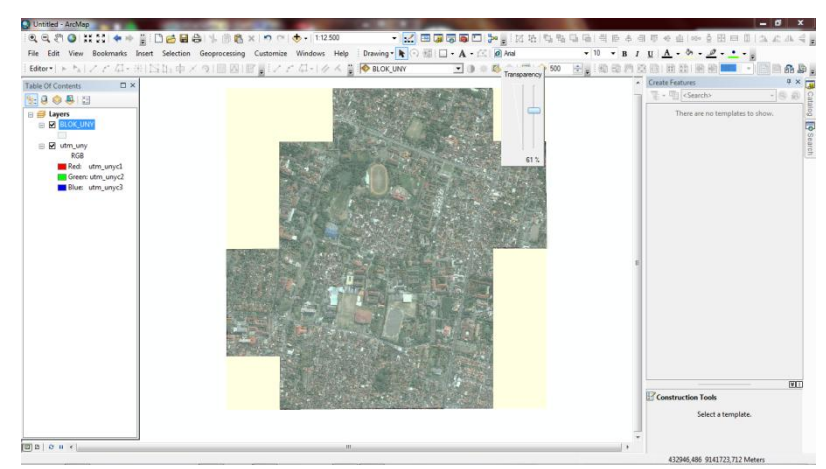

- <mark>①</mark> Untitled ArcMap<br>: ④ 〇 ⑦ <mark>〇 】 【 ① 】 ◆ ⇒ *當 □* ① *白* 回 ⑤ </mark> 斗 回 色 ×<br>File Edit View Bookmarks Insert Selection Geoprocessing O KED 550  $\Box$  $\overline{A}$  $\mathbb{Z}[Z] \cap \mathbb{Z}$  :  $Nb+$  $9$   $R$   $R$   $Z$   $C$   $A$   $4$   $4$   $8$   $R$  ac  $\overline{a}$ 1800  $\boxed{[2]} \; |2] \; |3] \; |2] \; |11 \; |4$  Length: 99,526 m, Direction: 358,3243, Per
- 15. Membuat polygon baru dengan hanya mendigitasi areal kampus UNY saja

## 16. Hasilnya akan menjadi

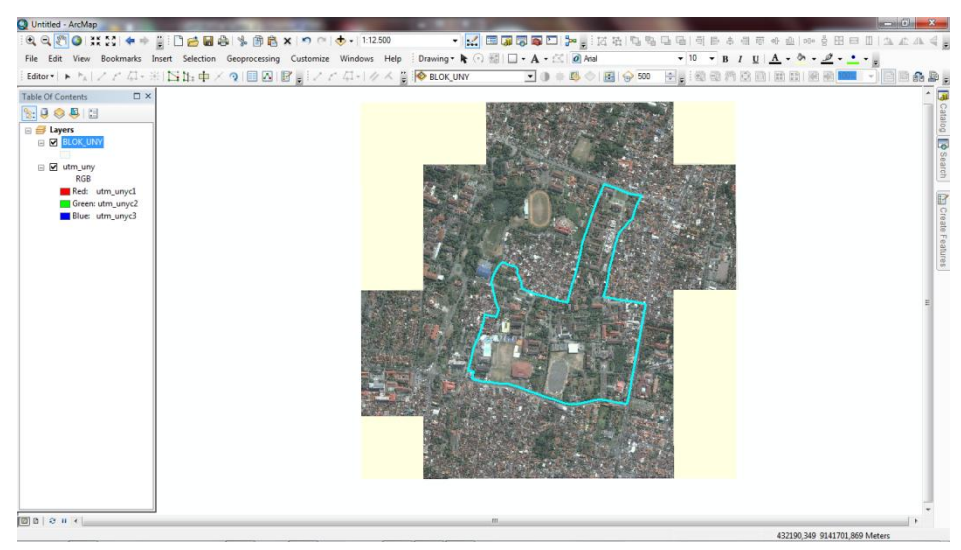

17. Dalam layer ini ada dua polygon yang saling bertindihan. Untuk memisahkannya menggunakan menu Editor  $\rightarrow$  Clip

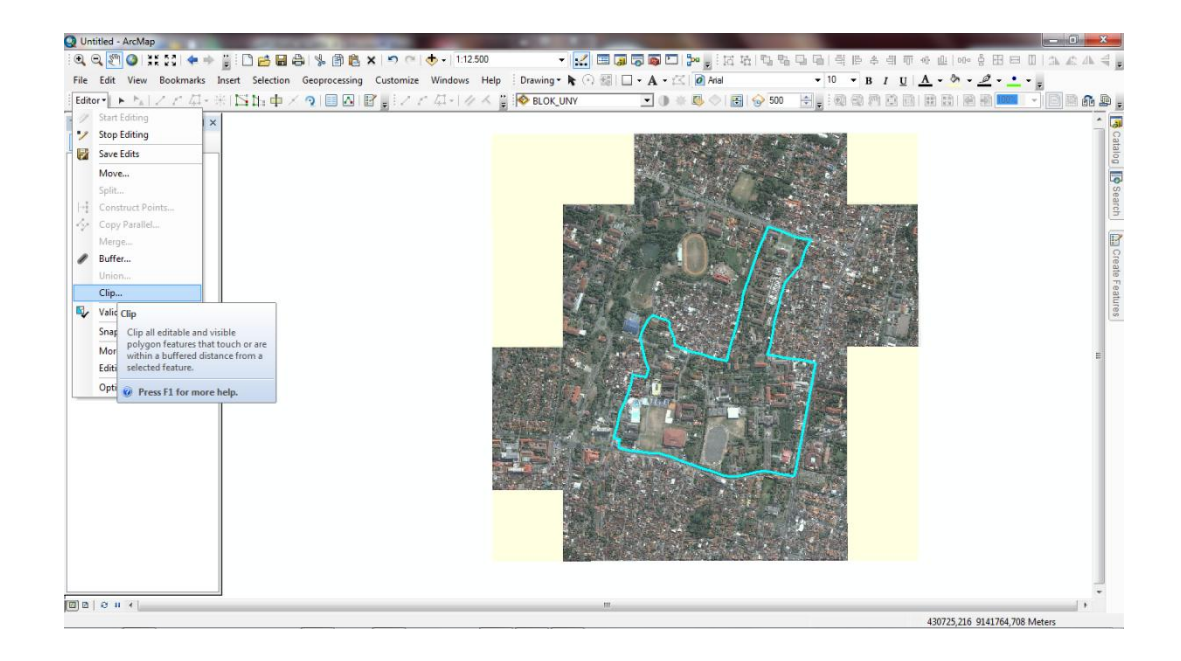

### $18. \rightarrow OK$

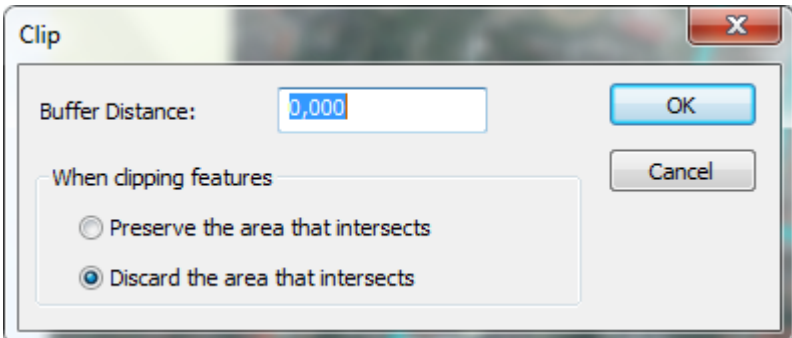

19. Polygon kampus UNY dibagi-bagi lagi dengan cut Polygon Tool

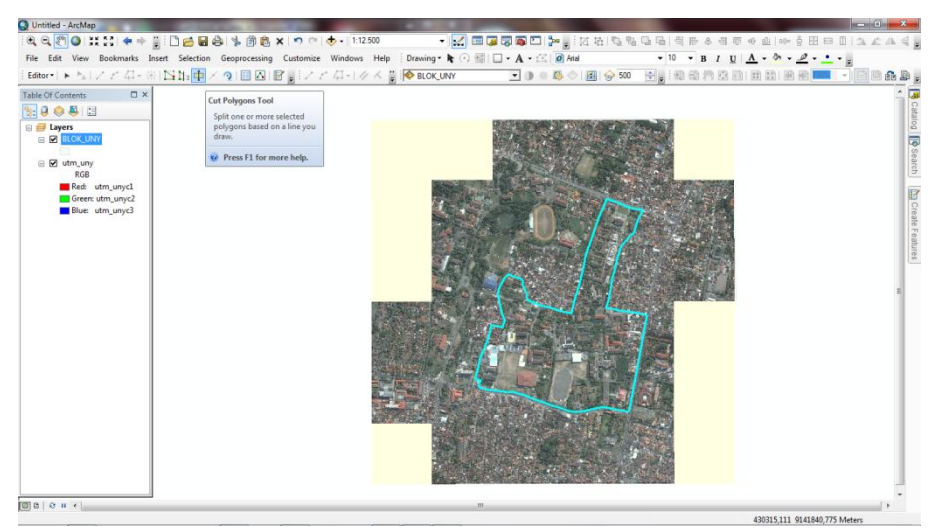

20. Cra memotong adalah mengawalinya dengan klik di bagian luar polygon, kemudian mengakhiri dengan dobel klik di luar polygon pada sisi yang lain

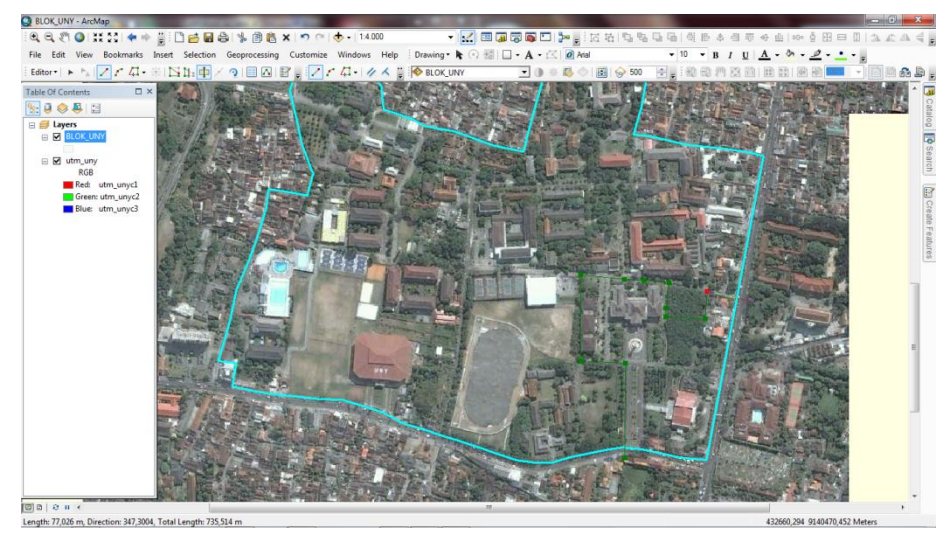

21. Hasilnya akan menjadi speerti ini.

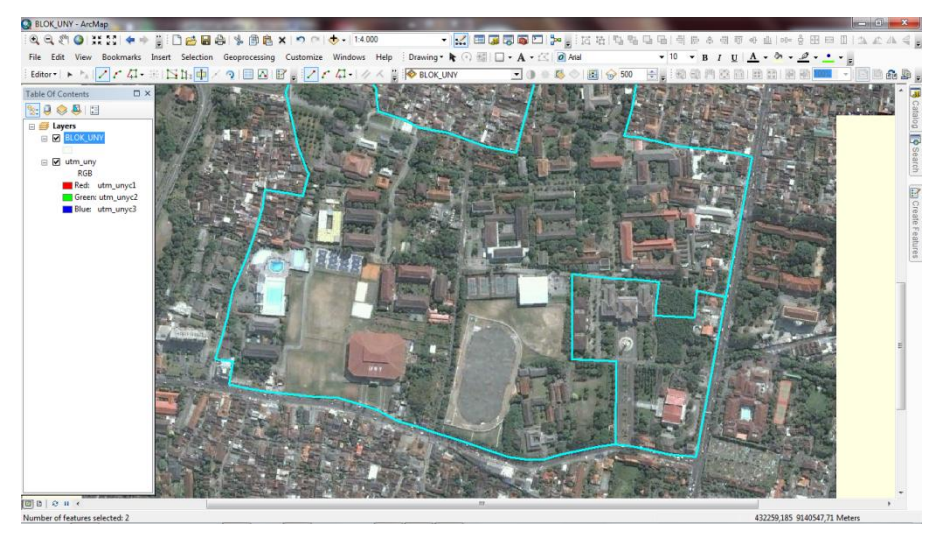

22. Ulangi langkah tersebut hingga citra UNY terbagi menjadi beberapa bagian yang kita inginkan

![](_page_13_Picture_0.jpeg)

23. Open attribute table  $\rightarrow$  beri nama tiap polygon. Untuk menentukan luas area, klik kanan pada tulisan "LUAS M2"  $\rightarrow$  calculate geometry  $\rightarrow$  OK

![](_page_13_Picture_64.jpeg)

24. Munculkan nama atribut dengan klik kanan pada BLOK\_UNY labels  $\rightarrow$  label field : NAMA  $\rightarrow$  Apply  $\rightarrow$  OK

![](_page_14_Picture_55.jpeg)

25. Hasilnya menjadi seperti ini

![](_page_14_Picture_2.jpeg)

26. Mengubah warna pada tiap polygon dengan klik kanan pada layer blok\_uny  $\rightarrow$  propertis  $\rightarrow$  symbology  $\rightarrow$  categories  $\rightarrow$  unique value  $\rightarrow$ add al value  $\rightarrow$  apply

![](_page_15_Picture_11.jpeg)

![](_page_15_Figure_2.jpeg)

![](_page_16_Figure_1.jpeg)